# Register Your Account in SmartHub (Web)

## STEP 1

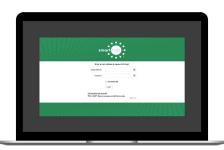

From the SmartHub login screen, click on **Sign up to access our Self Service site**.

## STEP 2

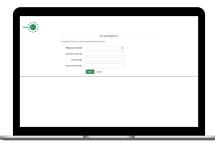

Fill out the registration completely and click the **Submit** button.

## STEP 3

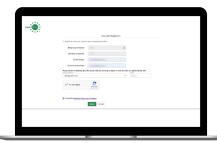

Enter the requested account information in order to verify your identity and click **Submit**. Answers must match account info exactly.

## STEP 4

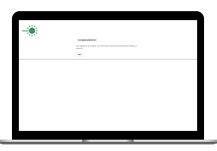

When successful, you'll get a congratulations notification like this.

#### STEP 5

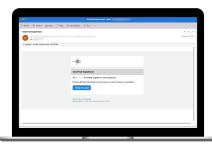

Check your inbox for an email that will contain a button asking you to **Verify Account**.

#### STEP 6

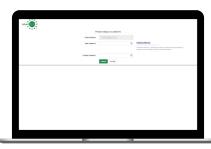

You will then be taken to a screen asking you to set your new password.

## STEP 7

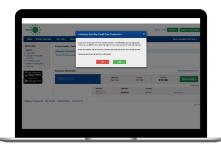

If you were previously signed up for Auto Pay, you'll be asked to go set up your payment methods again.

## STEP 8

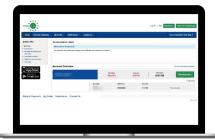

Congratulations! You have successfully registered your account. Browse around and see all the ways to save time and money.